MANUAL DE USUARIO DE DECLARACIÓN DE MANTENIMIENTOS MENORES POR MEDIO DE PLANTILLA EXCEL (CARGA MASIVA)

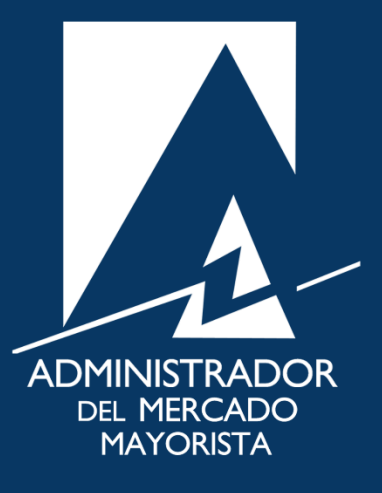

Diciembre 2021 V 1.0

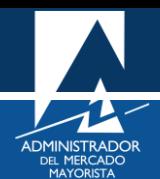

# ÍNDICE

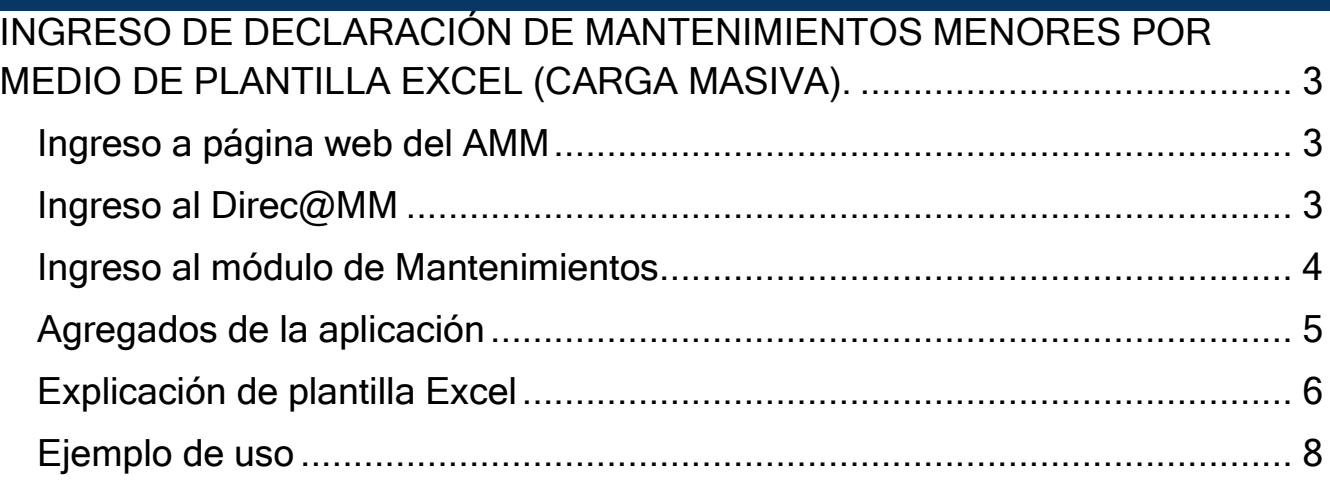

# <span id="page-2-0"></span>INGRESO DE DECLARACIÓN DE MANTENIMIENTOS MENORES POR MEDIO DE PLANTILLA EXCEL (CARGA MASIVA).

A continuación, se detallan los pasos a seguir para la declaración semanal de mantenimientos menores haciendo uso de una plantilla Excel de forma masiva:

## <span id="page-2-1"></span>**Paso No. 1**

Ingresar a la Página Web del AMM:

<https://www.amm.org.gt/portal/>

Se mostrará la siguiente pantalla:

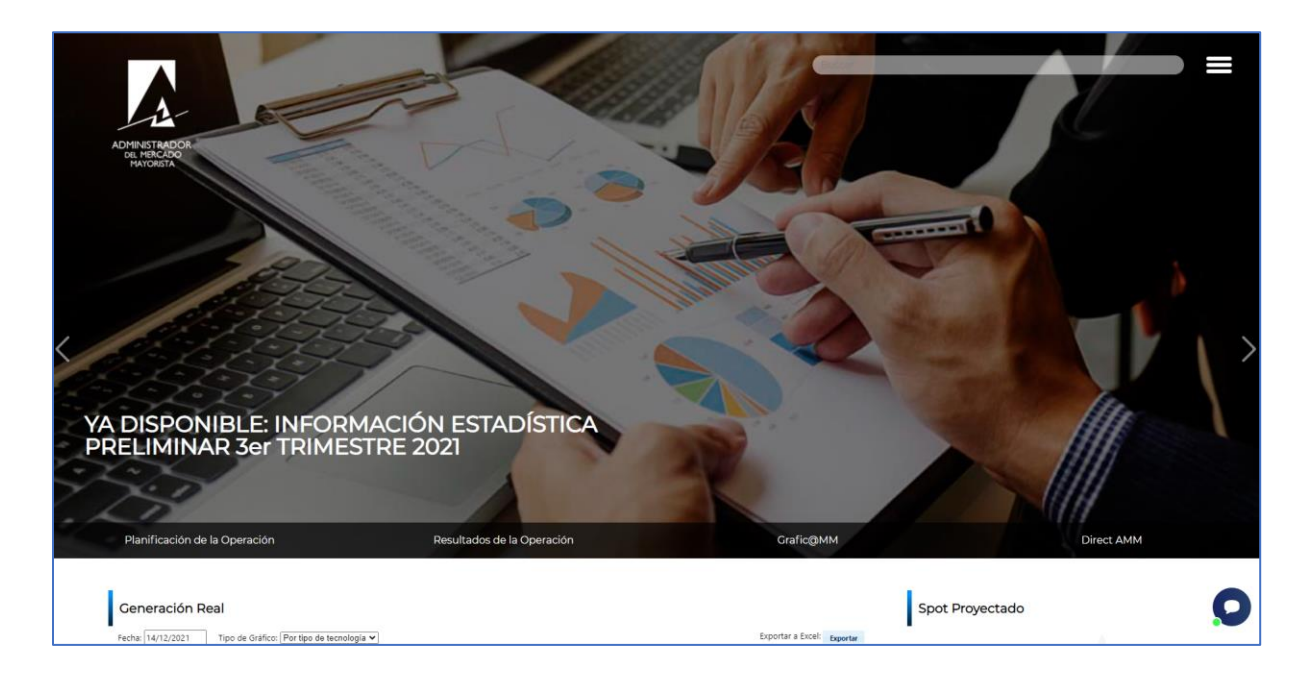

# <span id="page-2-2"></span>**Paso No. 2**

Seleccionar la opción "**Direct AMM**":

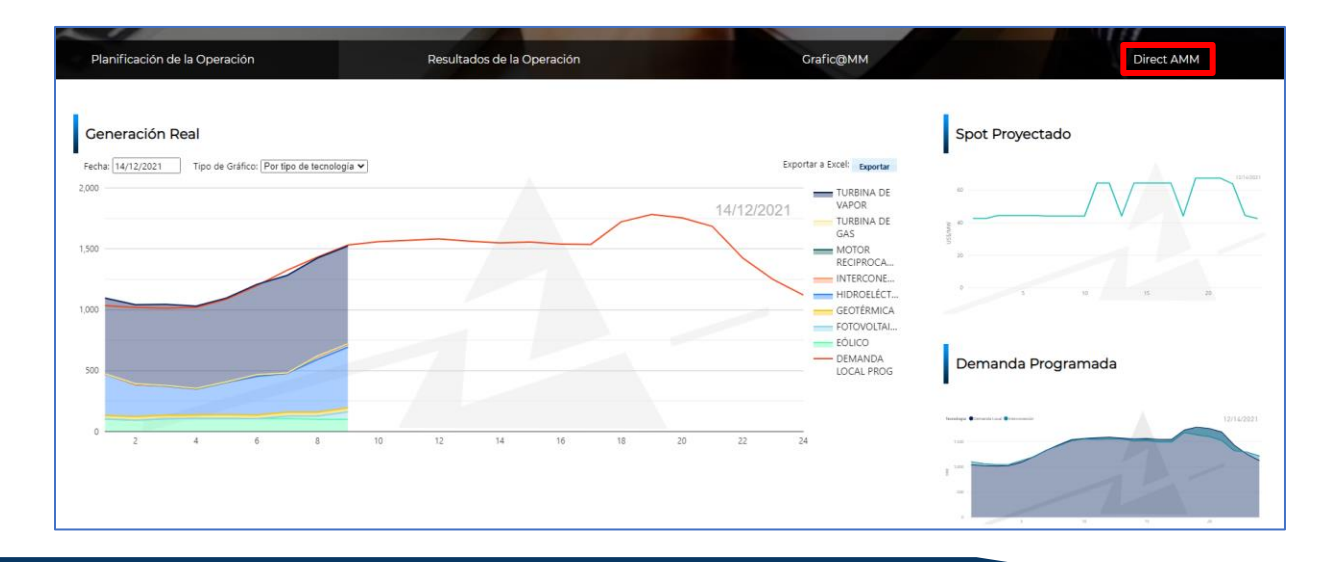

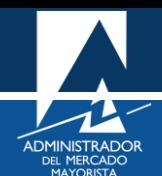

Al ingresar a la opción indicada, se mostrará la siguiente pantalla:

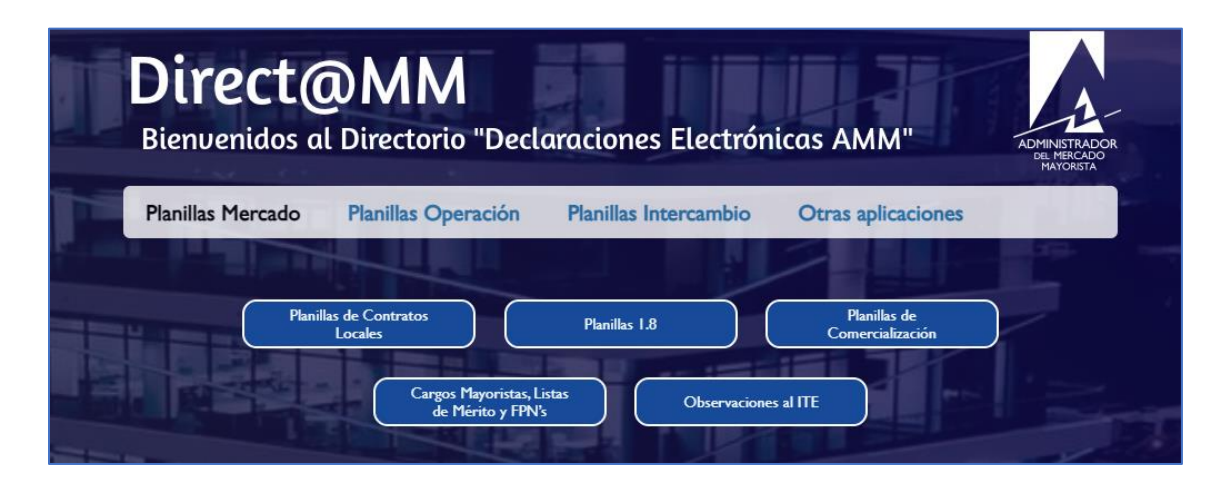

#### <span id="page-3-0"></span>**Paso No. 3**

Seleccionar la pestaña "**Planillas Operación**" e ingresar a la opción "**Mantenimientos**" que se encuentra en el apartado de "**Planillas Semanales**":

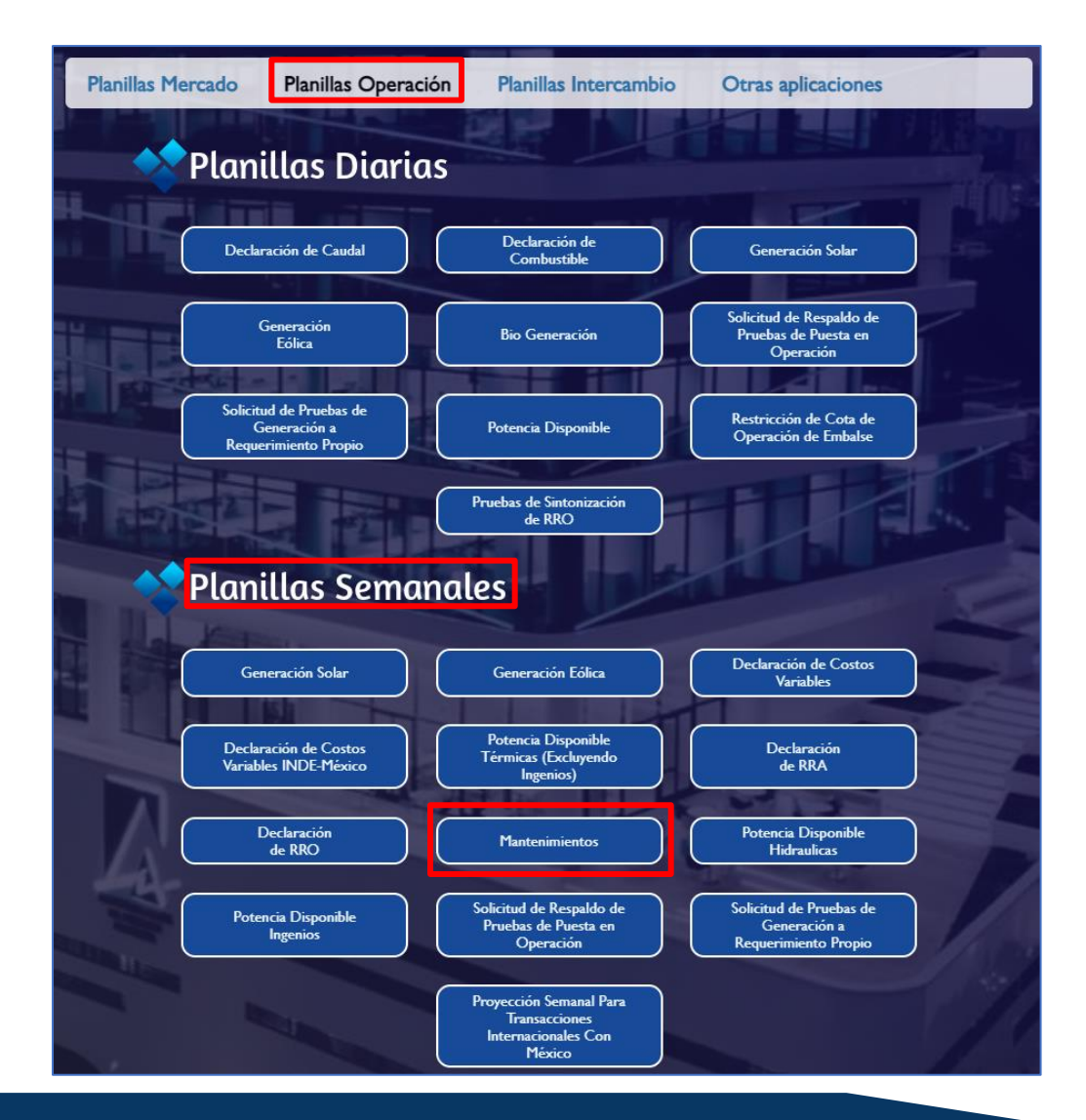

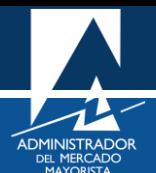

Al ingresar a la opción seleccionada aparecerá la siguiente pantalla:

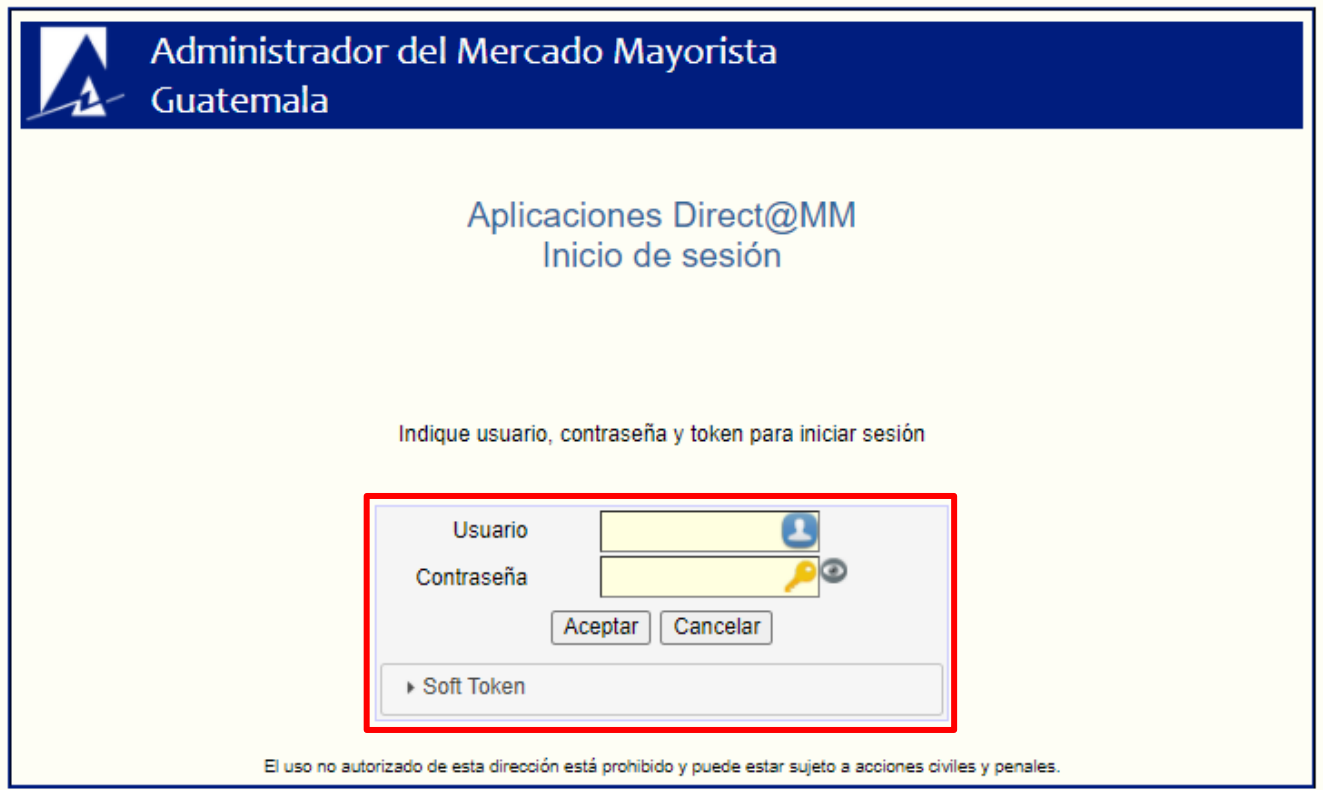

# <span id="page-4-0"></span>**Paso No. 4**

Al ingresar "**Usuario**", "**Contraseña**" y "**Soft Token**", se mostrará la siguiente pantalla de inicio:

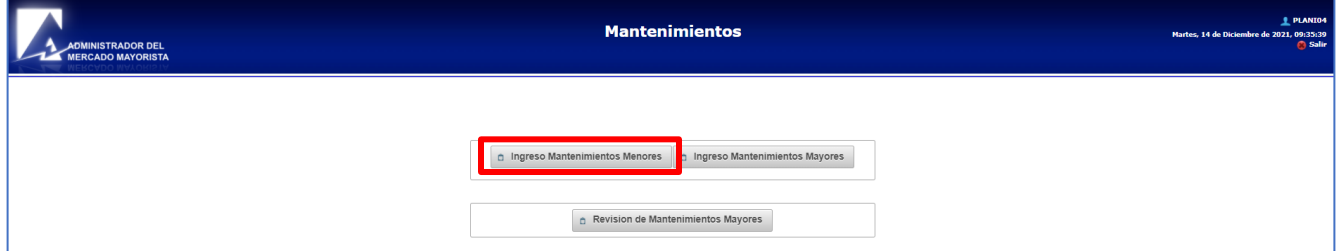

**Nota:** Ya que ya existe un manual para explicar la manera en que el usuario debe de ingresar las solicitudes de mantenimientos menores de forma tradicional, el presente manual se enfoca únicamente en los detalles correspondientes a la nueva funcionalidad del ingreso de la información de las solicitudes de mantenimientos menores previo a la validación y grabación de la información, haciendo uso de una plantilla de Excel.

Al seleccionar el botón de "**Ingreso Mantenimientos Menores**" se mostrará la siguiente pantalla:

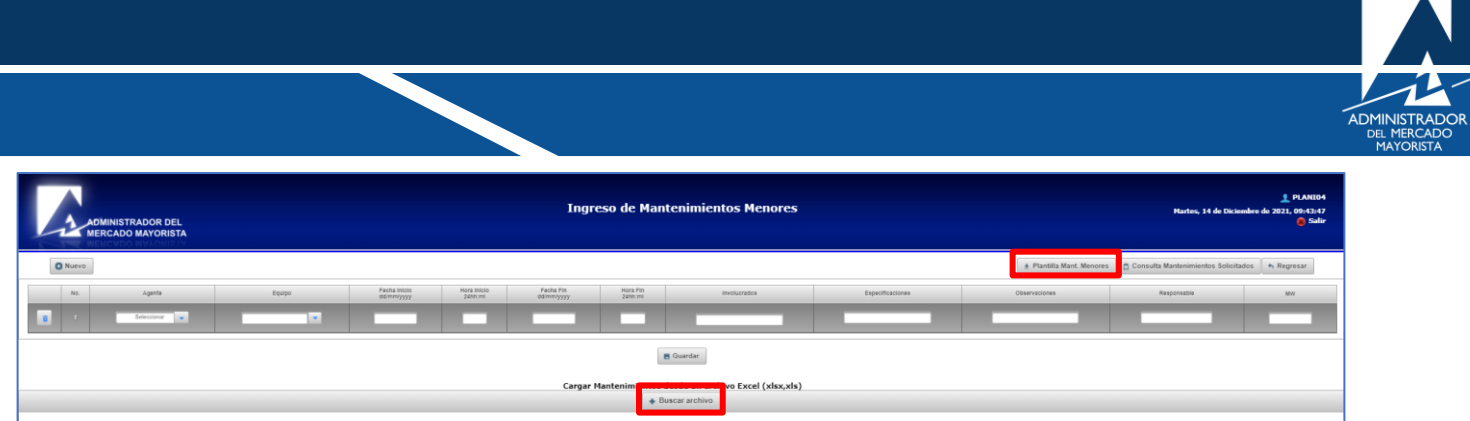

En la imagen anterior se observan dos botones nuevos. Se muestra el botón "**Plantilla Mant. Menores**" el cual es el que se debe de utilizar para descargar la plantilla correspondiente de Excel, y el botón "**Buscar archivo**" el cual es el que se debe de utilizar para buscar en la computadora del usuario el archivo Excel (plantilla) que se desea cargar.

#### <span id="page-5-0"></span>**Paso No. 5**

Al descargar el archivo, el formato de este tendrá las siguientes características:

- El nombre del archivo será "MantenimientosMenores\_CódigoDelAgente".
- El formato será Hoja de cálculo de Microsoft Excel 97-2003, sin embargo, el usuario podrá convertirlo o utilizarlo en cualquier versión de Excel.

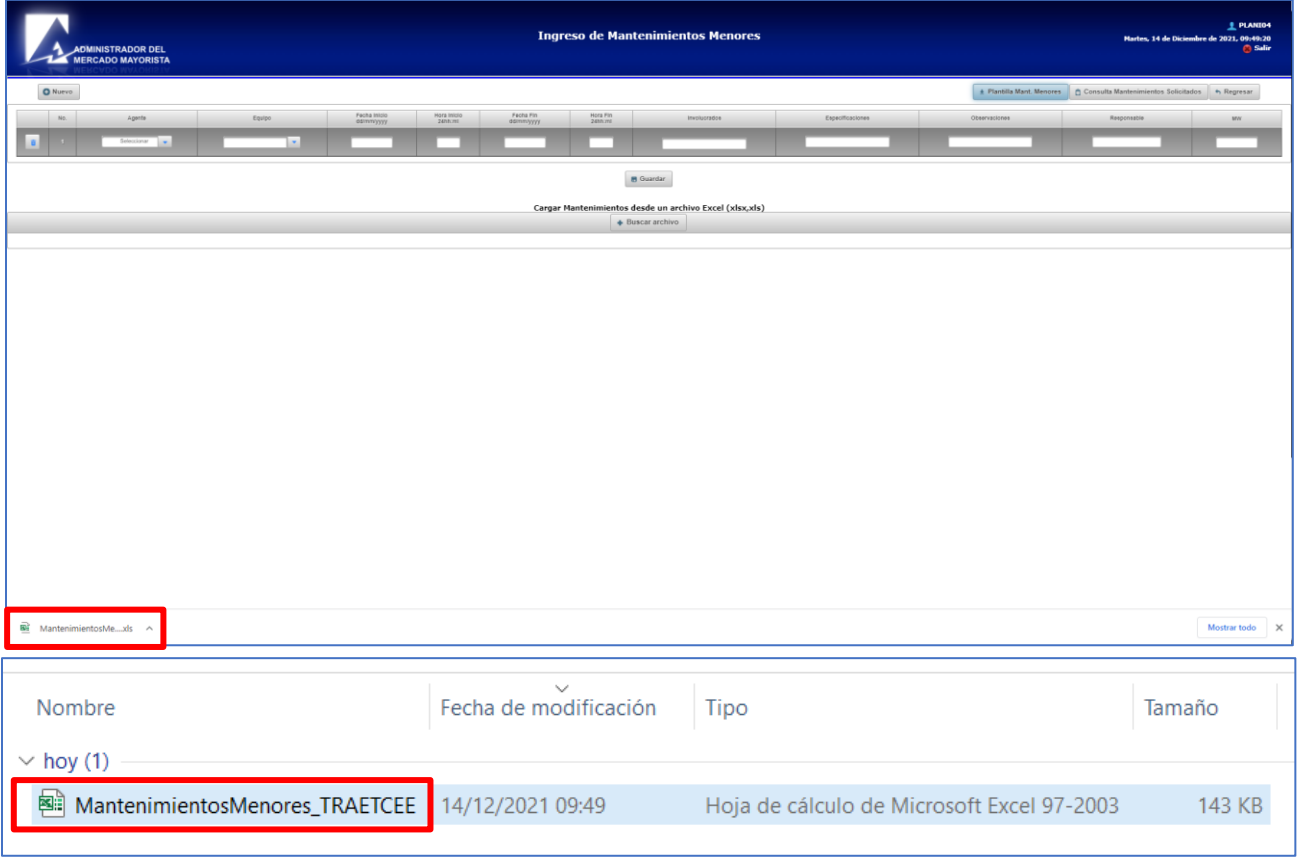

Para el presente ejemplo se está utilizando al agente Empresa de Transporte y Control de Energía Eléctrica del Inde (TRAETCEE).

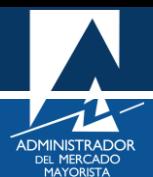

A continuación, se muestra el formato de la plantilla Excel la cual está conformada por dos hojas; la primera hoja "**Mantenimientos**" es en la cual se debe de colocar la información asociada a las solicitudes de mantenimientos menores que se desean ingresar en función de la segunda hoja "**Equipos**" la cual contiene toda la información de los equipos del agente correspondiente. La información de la hoja "**Mantenimientos**" también debe de llenarse en función de los datos que se desee ingresar el usuario.

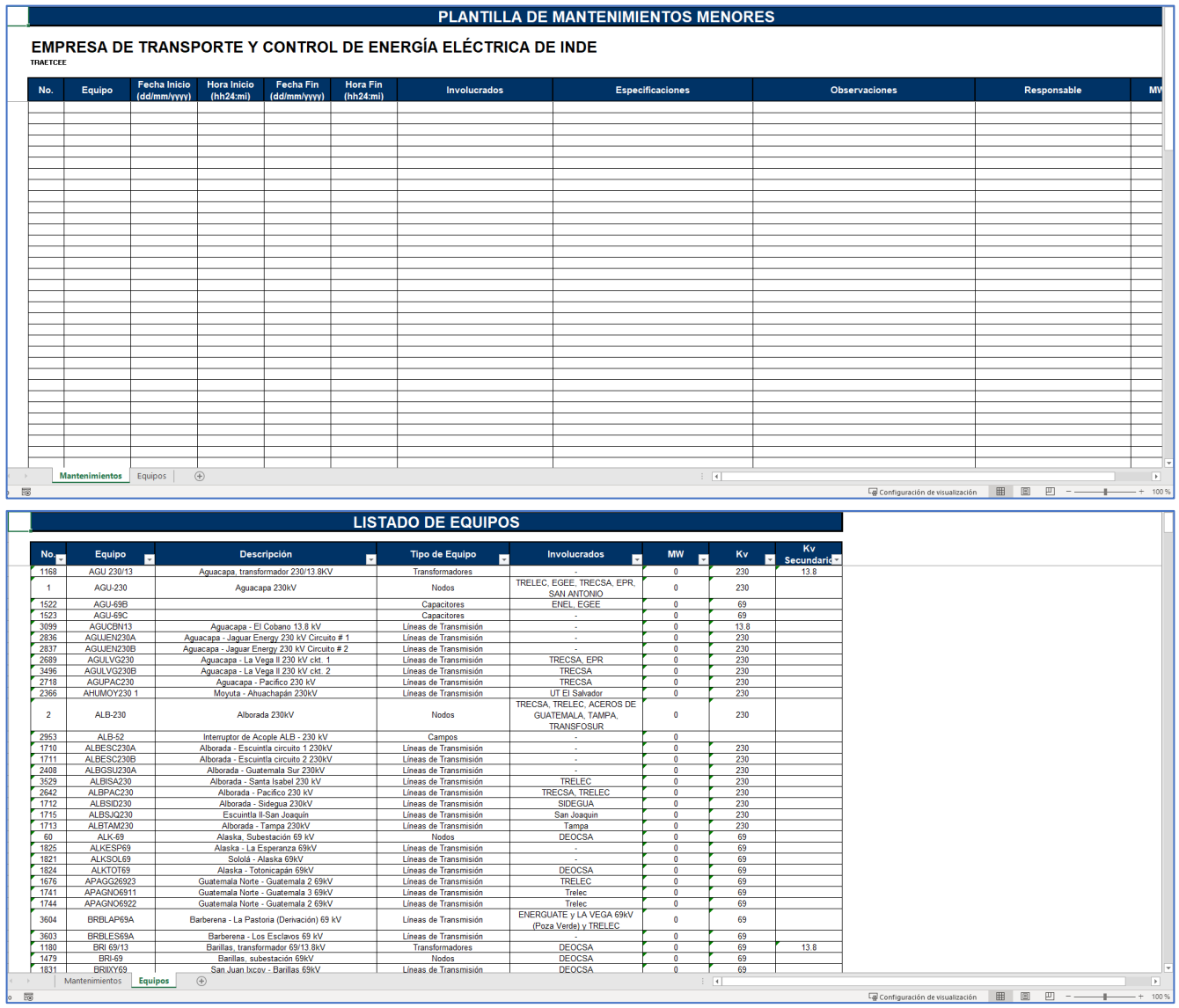

- Hoja de "**Mantenimientos**": los campos **No., Equipo, Involucrados** y **MW** deben ser llenados por el usuario tal cual con la información de la hoja "**Equipos**". Los campos **Fecha Inicio, Hora Inicio, Fecha Fin, Hora Fin, Involucrados, Especificaciones** y **Observaciones** pueden ser llenados por el usuario según la información que se desee colocar (campos libres), sin embargo, para los campos de fechas y horas se debe de respetar el formato indicado en el encabezado de cada columna (**dd/mm/yyyy** y **hh24:mi** respectivamente).
- Hoja de "**Equipos**": esta hoja contiene la información de todos los equipos asociados al agente respectivo, la cual se puede filtrar y también puede servir de referencia para identificar los equipos que se deseen colocar en la solicitud. Cabe mencionar que los campos **Involucrados**

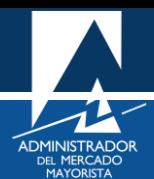

y **MW** se actualizan en función a la información que haya sido colocada en la última solicitud declarada por parte del agente.

**Nota:** es importante que el usuario de la aplicación siempre tenga el cuidado al momento de colocar la información, ya que en ocasiones se coloca información que no corresponde o no se coloca información que es necesaria, como el caso de la información de los involucrados, por lo que se recomienda realizar una verificación visual previo a grabar la información.

## <span id="page-7-0"></span>**Paso No. 6**

Previo a mostrar una prueba de como se carga la información por medio de la plantilla Excel, es importante tomar en cuenta que la plantilla permite un máximo de carga de cien (100) registros de mantenimientos, es decir, cien solicitudes de mantenimientos. También es importante aclarar que el proceso de validación y grabado de las solicitudes se realiza de la misma manera que la forma tradicional, es decir, la carga por medio de la plantilla Excel es utilizada únicamente para la carga de la información previo a su validación y grabación.

- Se selecciona en la hoja "**Equipos**" la información correspondiente:

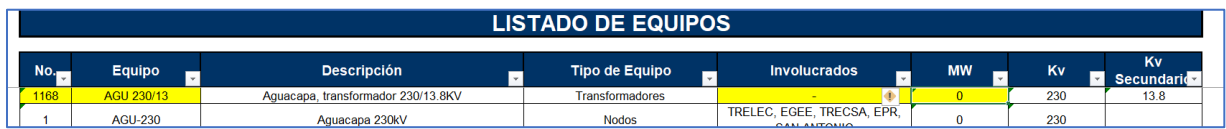

- Se coloca la información seleccionada en los campos correspondientes de la hoja de "**Manteniimentos**" y el resto de campos es llenado según el requerimiento del usuario respetando los formatos indicados de fecha y hora:

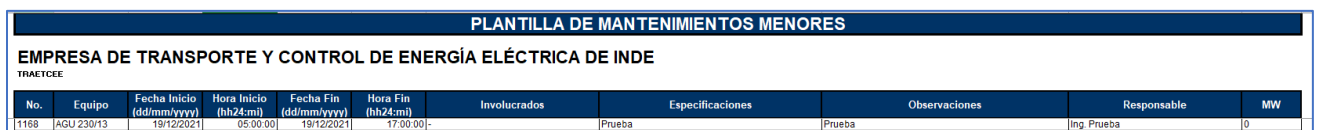

- Al momento de terminar de llenar la información, el archivo excel puede guardarse en cualquier ubicación de la computadora del usuario, así como haber guardado en cualquier posición o celda el archivo correspondiente ya que la aplicación siempre busca la información de la hoja de "**Mantenimientos**":

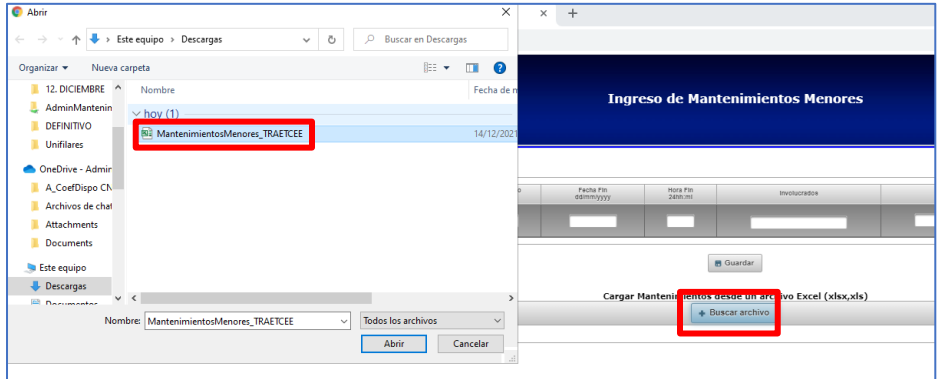

- Posteriormente se muestra el botón de cargar o cancelar el proceso luego de haber abierto el archivo correspondiente:

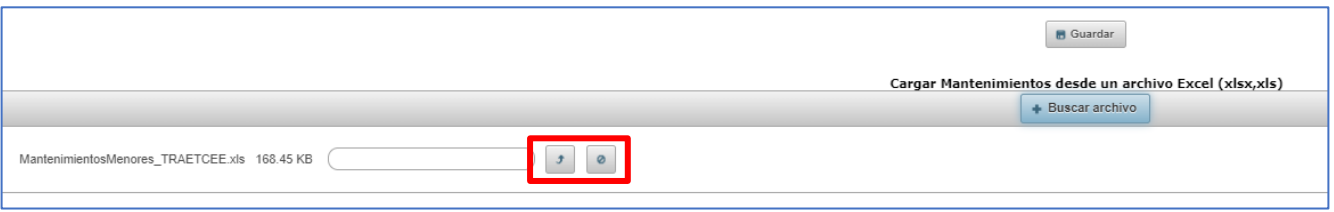

- En caso de seleccionar el botón de cancelar (botón de forma redonda) desaparecen ambas opciones y se puede repetir el proceso de búsqueda del archivo y carga. Si se selecciona el botón de cargar (botón de flecha apuntando hacia arriba, se carga la información contenida en el archivo Excel:

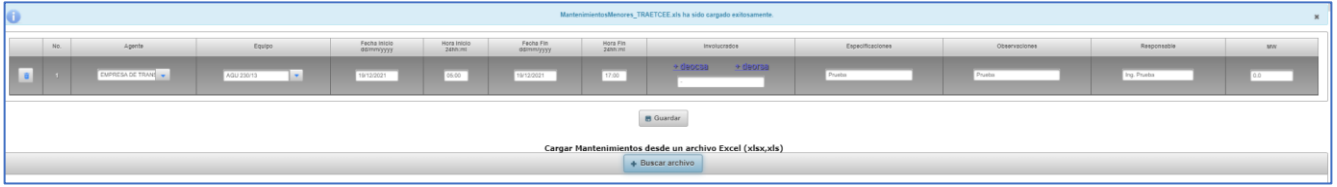

- Finalmente, el usuario deberá presionar la opción guardar para que la aplicación valide los datos de la solicitud como lo realiza tradicinalmente y si todo está correcto, la planilla de solicitud de mantenimiento será guardada exitosamente.
- No está de más indicar que la manera tradicional de carga de solicitudes de mantenimientos menores continua funcionando sin ningún problema, por si el usuario deseara utilizar dicha vía para la declaración de la información.
- El plazo de declaración de mantenimientos menores vence a las 14:00 horas de cada miércoles.

Para sus comentarios y observaciones:

[mantenimientos@amm.org.gt](mailto:mantenimientos@amm.org.gt) [ruben.ceron@amm.org.gt](mailto:ruben.ceron@amm.org.gt) [victor.lutin@amm.org.gt](mailto:victor.lutin@amm.org.gt)